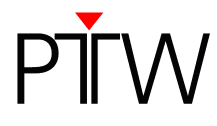

## **How to Update the QUICKCHECK** *webline* **Firmware**

## **NOTE**

This technical note describes how to update the firmware of your QUICKCHECK *webline*. PTW recommends downloading the saved measurement data from your QUICKCHECK *webline* to your PC before performing the update to the new firmware version.

- 1. Disconnect the power cable from your QUICKCHECK *webline* .
- 2. Make sure the device is turned off.
- 3. Connect the QUICKCHECK *webline* to your PC via RS232.
- 4. Start the *QUICKCHECKwebline Updater* on your PC.
- 5. Reconnect the power cable to your QUICKCHECK *webline* .
- 6. A message is displayed in the *QUICKCHECKwebline Updater* window, informing you that a connection to the QUICKCHECK webline has been established:

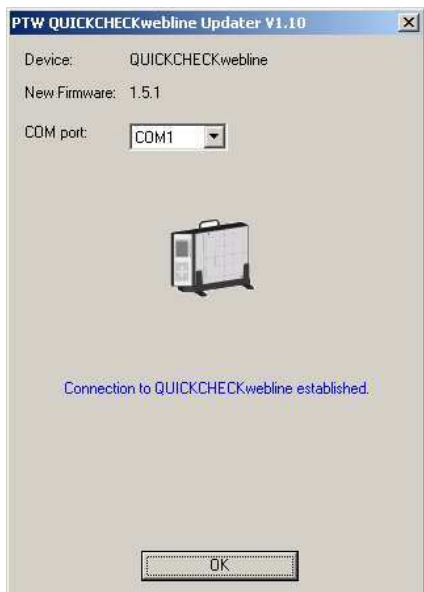

If the message is not displayed, try selecting a different COM port. Disconnect the power cable and turn off the QUICKCHECK *webline*. Make sure the RS232 connection between your PC and the device is established. Reconnect the power cable.

- 7. Click *OK*.
- 8. A new message is displayed in the *QUICKCHECKwebline Updater* window, informing you that the update procedure is irreversible. Confirm that you wish to start the updating process by clicking the *Start update* button.

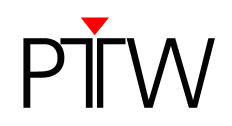

- 9. The QUICKCHECK *webline* firmware will be updated. Do not close the *QUICKCHECKwebline Updater* window.
- 10. Once the update is complete, the message *Update successful* is displayed in the *QUICKCHECKwebline Updater* window.

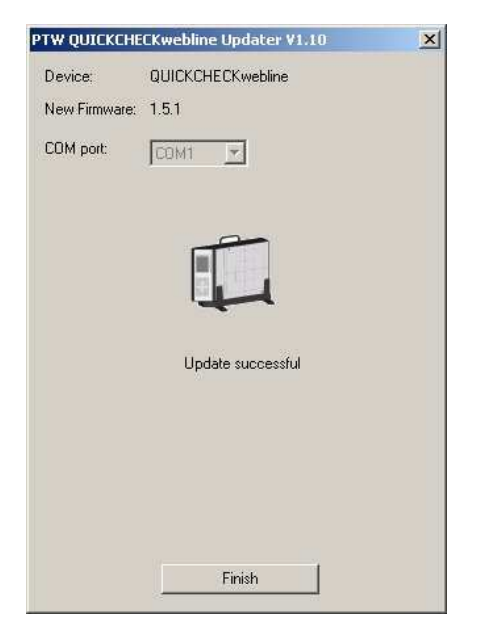

11. Click the *Finish* button to close the window. Your QUICKCHECK *webline* firmware has been successfully updated.

> PTW-Freiburg Lörracher Straße 7 • 79115 Freiburg • Germany Phone +49 761 49055-0 • Fax +49 761 49055-70 info@ptw.de • www.ptw.de